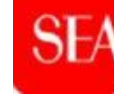

# **S.E.A. - SOCIETÀ per Azioni ESERCIZI AEROPORTUALI**

**Procedura negoziata per l'affidamento dell'appalto avente ad oggetto la fornitura e manutenzione full risk degli apparati Explosive Detection Systems (ETD) presso gli Aeroporti di Milano Linate e Milano Malpensa C.I.G. nr. A01C94AEBA**

**Tender\_578 - Rfi\_59**

## **INFORMAZIONI GENERALI PER LA PARTECIPAZIONE ALLA GARA TELEMATICA**

#### **1. DISPOSIZIONI GENERALI**

Il presente documento fornisce indicazioni utili per la partecipazione alla gara telematica indetta per l'affidamento della fornitura e manutenzione full risk degli apparati Explosive Detection Systems (ETD) presso gli Aeroporti di Milano Linate e Milano Malpensa. Per la descrizione dettagliata delle prestazioni oggetto di affidamento si rimanda al documento Relazione descrittiva allegata al Bando di Gara.

La documentazione della presente procedura è pubblicata sul sito Internet di SEA: [http://seamilano.eu/business/it/b2b/fornitori/portale-gare.](http://seamilano.eu/business/it/b2b/fornitori/portale-gare)

Nel medesimo sito verranno pubblicate le revisioni e/o errata corrige ai documenti di gara che si rendessero eventualmente necessari. Si invitano gli Operatori Economici a verificare le comunicazioni che venissero pubblicate, in quanto le stesse si considereranno, comunque, conosciute.

La procedura, costituita da un unico lotto, è interamente gestita per via telematica attraverso la piattaforma procurement di SEA, pertanto è prevista unicamente la trasmissione e ricezione elettronica delle offerte secondo quanto previsto dall'art. 58, c. 1 D. Lgs. 50/2016.

La procedura, avviata con inoltro del bando di gara alla G.U.U.E. in data 16/10/2023, è contraddistinta nella piattaforma di procurement dall'identificativo "*Tender 578\_Rfi\_59 – Fornitura e manutenzione full risk degli apparati Explosive Detection Systems (ETD) presso gli Aeroporti di Milano Linate e Milano Malpensa.*

Al fine della partecipazione alla presente procedura è necessario:

- a. essere **registrati e abilitati** alla piattaforma di procurement di SEA ovvero, in difetto, registrarsi alla stessa, con le seguenti modalità:
	- i. all'indirizzo <https://portalefornitorisea.seamilano.eu/sqmselfreg> prendere visione del contenuto del documento "Condizioni Generali di utilizzo"
	- ii. scaricare il documento "Condizioni generali di utilizzo", procedendo secondo le disposizioni di cui all'art. 3 delle Condizioni stesse; tale documento deve essere debitamente compilato e firmato digitalmente dal Legale Rappresentante/Procuratore;
	- iii. compilare i "Dati anagrafici";

Tutti gli operatori economici del costituendo/costituito **R.T.I**./ **Consorzio ordinario** devono provvedere alla registrazione nella piattaforma, attenendosi a quanto indicato alla lett. a) e b) e selezionando l'ipotesi pertinente tra "Partecipazione a Gara Pubblica" e "Partecipazione a Gara Pubblica in costituendo/costituito "R.T.I.".

Dopo che tutti gli operatori economici appartenenti al costituendo/costituito **R.T.I**./**Consorzio ordinario** si siano registrati **singolarmente**, l'operatore economico che assumerà il ruolo di *capogruppo* dovrà provvedere ad effettuare una nuova registrazione per conto del RTI nel seguente modo:

- alla voce "Ragione Sociale" inserire: **"R.T.I."** e la ragione sociale della capogruppo (*es. R.T.I./ALFA S.r.l. capogruppo*);
- alla voce "Forma giuridica" selezionare dal menu a tendina "R.T.I."; quindi procedere con l'inserimento dei dati anagrafici inerenti la società capogruppo, indicando, nell'apposito campo, gli ulteriori componenti della compagine associativa.

Completata la predetta iscrizione, la piattaforma assegnerà al **R.T.I**./ **Consorzio ordinario** e, per esso, all'operatore economico qualificatosi quale capogruppo, un codice identificativo (user e password) espressamente riferito al **R.T.I**./**Consorzio ordinario**, utilizzando il quale l'operatore economico capogruppo dovrà procedere alla presentazione della domanda di partecipazione con le modalità previste nella documentazione di gara;

- iv. compilare le Informazioni di contatto **(Utente di default che verrà abilitato come Referente piattaforma);**
- v. verificare e confermare i dati nella pagina di riepilogo per l'invio della richiesta.

Si segnala di prestare particolare attenzione nell'indicare il Referente in quanto, allo stesso, verranno inoltrate tutte le comunicazioni inerenti la gara.

L'Help Desk SEA (+39 02 00 70 42 49, operativo dal lunedì al venerdì dalle ore 08:30 alle ore 18:00) provvederà ad attivare la password (abilitazione) automaticamente generata dalla piattaforma ed inviata all'indirizzo di posta elettronica indicato in fase di registrazione nella sezione "**Informazioni di contatto**", nonché ad attivare l'Area Documentale nella quale allegare i documenti, di cui al precedente p.to b). Successivamente alla verifica, sempre a cura dell'Help Desk SEA, della documentazione inserita, l'Operatore viene abilitato alla sezione "Appalti e Aste" all'interno della piattaforma. Ai fini dell'abilitazione, in caso di prima registrazione da parte dell'Operatore Economico, si richiede che lo stesso contatti tempestivamente l'help desk per consentire il rapido processamento dell'abilitazione ad operare sulla piattaforma procurement di SEA. Pertanto, l'Operatore Economico dovrà procedere alla registrazione tramite il link di cui al precedente punto (i), almeno **tre** giorni prima della scadenza del termine di indicato al par. IV.2.2) del Bando di gara.

- b. Accedere al Portale attraverso l'ur[l](http://www.seamilano.eu/it/b2b/fornitori) [http://seamilano.eu/business/it/b2b/fornitori/portale-gare](http://www.seamilano.eu/it/b2b/fornitori) e di qui al Portale Gare, seguendo questo percorso:
	- i. cliccare sul link "Accesso all'area riservata" e inserire Username e Password nel box per accedere all'area riservata del Portale
	- ii. accedere al "Portale Gare"
	- iii. cliccare sul link "Portale Gare" (posizionato in alto)
	- iv. cliccare sul link "RdI" nella sezione "Sourcing"
	- v. cliccare sul link "RdI per tutti" (posizionato, in alto, alla sinistra dello schermo);
	- vi. cliccare sulla riga corrispondente alla RDI on line di interesse
	- vii. cliccare sul link "Esprimi interesse" (posizionato, in alto, a destra dello schermo) e successivamente su "OK" per completare il primo accesso alla RdI on line
	- viii. utilizzare un certificato di firma digitale, in possesso da parte del Legale Rappresentante, in corso di validità, rilasciato da un Certificatore operante in base ad una licenza od autorizzazione rilasciata da uno Stato membro dell'Unione Europea conforme alle disposizioni di cui al Regolamento (UE) n. 910/2014 del Parlamento Europeo e del Consiglio del 23 luglio 2014 in tema di firma elettronica. Si precisa che i soli formati di firme digitali accettati saranno quelli di CADES e PADES;
	- ix. disporre della seguente dotazione tecnica minima:
		- un personal computer collegato a Internet e dotato di uno dei seguenti browser Microsoft Edge; Google Chrome
		- Mozilla Firefox (ESR) 52+; Safari 11 for MacOS b (rif. "SEA Manuale Operativo per la presentazione telematica delle offerte - documento di supporto per partecipazione a gara");
		- un programma software per la conversione in .pdf dei file d'offerta.

Il mezzo di comunicazione, alternativo all'Area "Messaggi" della RdI oggetto della presente procedura, da utilizzare per eventuali comunicazioni in corso di procedura unicamente in caso di indisponibilità oggettiva e momentanea degli stessi, è:

- il fax al n. 02 74852015 per comunicazioni dell'Operatore Economico a SEA ovvero la PEC: appr.app@pec.seamilano.eu;
- il fax ovvero la PEC che verrà comunicato/a a cura dell'Operatore Economico nella sezione "Dati Anagrafici" per comunicazioni di SEA allo stesso.

La condizione di eventuale indisponibilità oggettiva e momentanea della Piattaforma è accertata e attestata da SEA.

Gli Operatori Economici prendono, altresì, atto ed accettano che, in caso di indisponibilità prolungata, SEA si riserva di sospendere la presente procedura, fornendo puntuali indicazioni in merito per la gestione della stessa in modalità alternativa off-line.

Si consiglia di procedere alla registrazione al portale con congruo anticipo rispetto al termine stabilito al par. IV.2.2) del bando di gara, al fine di consentire l'espletamento degli adempimenti propedeutici alla partecipazione alla presente procedura.

Si ribadisce che, nell'ipotesi di partecipazione nelle forme di costituendo/costituito Raggruppamento/Consorzio, la **registrazione** deve essere effettuata da **tutte le imprese** nell'ambito del raggruppamento. Le mandanti sono tenute a produrre la documentazione e/o rendere le dichiarazioni secondo il dettaglio di cui al Doc. 1/Domanda di ammissione, che verranno trasmesse all'Ente Aggiudicatore **dalla sola Capogruppo, utilizzando esclusivamente l'utenza del R.T.I./Consorzio ordinario,** attraverso la sezione "**Allegati**", all'interno dell'Appalto di Gara.

Ogni operazione effettuata attraverso la piattaforma è memorizzata nelle registrazioni della piattaforma, la quale, pertanto, attesterà e traccerà ogni attività compiuta attraverso la medesima. Le registrazioni della piattaforma, relative ai collegamenti effettuati e alle relative operazioni eseguite nell'ambito della partecipazione alla procedura, sono conservate all'interno della piattaforma e fanno piena prova nei confronti degli utenti della stessa.

Tali registrazioni hanno carattere riservato e non saranno divulgate a terzi, salvo ordine del giudice o in caso di legittima richiesta di accesso agli atti, ai sensi della L. 241/1990 e, in via transitoria del D. Lgs. 50/16.

SEA è il responsabile della sicurezza informatica, logica e fisica della Piattaforma e riveste il ruolo di responsabile dell'adozione di tutte le misure

stabilite dal Regolamento UE 2016/679 nonché dalla normativa italiana vigente in materia di protezione dei dati personali.

L'Operatore Economico con la registrazione e la partecipazione alla gara dà per letto e conosciuto, senza contestazione alcuna, quanto posto in essere, all'interno della piattaforma, dal Referente Piattaforma indicato in sede di registrazione nelle informazioni di contatto. Ogni azione posta in essere dal suddetto Referente si intenderà, pertanto, direttamente e incontrovertibilmente imputabile all'operatore economico registrato.

L'accesso, l'utilizzo della Piattaforma e la partecipazione alla presente procedura comportano l'accettazione incondizionata delle Condizioni generali di utilizzo della Piattaforma e delle indicazioni contenute nel presente documento, nonché di quanto portato a conoscenza degli utenti tramite la pubblicazione sulla Piattaforma o le comunicazioni inoltrate tramite la stessa.

Tutti gli utenti, con l'utilizzazione della piattaforma, esonerano SEA da ogni responsabilità relativa a qualsivoglia malfunzionamento o difetto relativo ai servizi di connettività necessaria a raggiungere, attraverso la rete pubblica di telecomunicazioni, la piattaforma stessa.

Al fine di garantire una facilità di lettura dei documenti prodotti in gara, si raccomanda:

- che i documenti richiesti in formato elettronico siano prodotti in formato .pdf (ovvero excel ove specificamente richiesto);
- che i documenti in formato elettronico siano nominati secondo le indicazioni fornite nel Doc. 1/Domanda di partecipazione alla gara, così da consentirne una facile identificazione;
- nel caso in cui sia richiesta la firma digitale, prima di allegare i documenti firmati digitalmente, verificare che ognuno di essi sia conforme alle regole dall'Agenzia per l'Italia Digitale in materia di firma digitale. Si precisa inoltre che la Piattaforma si limita ad offrire uno strumento di preventiva verifica circa la compliance con la normativa europea, non vincolante ai fini della trasmissione della risposta;
- di non marcare temporalmente la documentazione da produrre firmata digitalmente.

Al fine di garantire il tempestivo caricamento dei documenti a Portale, si suggerisce di limitare le dimensioni di ciascun singolo file di cui è composta l'offerta alla dimensione di 50MB.

Il tempo della Piattaforma è il tempo ufficiale nel quale sono compiute le azioni attraverso la piattaforma medesima.

Ogni eventuale quesito di natura informatica connesso alla modalità di

utilizzo della piattaforma procurement, compresa la fase di registrazione, dovrà essere rivolto ai seguenti punti di contatto:

- per problemi inerenti login e password: e-mail: [hdfornitori@seamilano.eu;](mailto:hdfornitori@seamilano.eu)
- per problemi riguardanti il Portale gare contattare il supporto Help Desk raggiungibile al seguente n° telefono: +39 02 00 70 42 49, operativo dal lunedì al venerdì dalle ore 08:30 alle ore 18:00.

## **1 PARTECIPAZIONE ALLA GARA**

# ➢ **FASE I - PRESENTAZIONE DELLA DOMANDA DI PARTECIPAZIONE**

Al fine della partecipazione alla gara, SEA mette a disposizione degli Operatori Economici, all'interno dell'"Area Allegati" e tramite "Area Messaggi" della Piattaforma, nonché sul sito istituzionale della Committente, la seguente documentazione:

- ➢ Bando di gara;
- ➢ Informazioni generali per la partecipazione alla gara telematica;
- ➢ Manuale "Documento di supporto per partecipazione a gara che prevede la pubblicazione di un avviso e, successivamente, l'invito a formulare offerta";
- ➢ Doc. 1/Domanda di partecipazione alla gara e dichiarazioni a corredo;
- ➢ *(se del caso)* Doc. 1bis/Dichiarazione cumulativa consorziata/e esecutrice/i;
- ➢ Doc. 2/Dichiarazione sostitutiva del certificato C.C.I.A.A.;
- ➢ Patto di integrità sottoscritto dal Direttore Supply Chain della Stazione Appaltante;
- ➢ Codice di condotta dei Fornitori SEA.

La Domanda di partecipazione (Doc. 1) e i relativi allegati, redatti in lingua italiana (i testi non in italiano devono essere corredati di traduzione giurata) devono essere formulati e sottoscritti digitalmente dal Legale Rappresentante/Procuratore di ciascun Operatore Economico. Nel caso di sottoscrizione da parte del Procuratore è necessario allegare idonea procura.

Quanto al Patto di integrità e al Codice di Condotta dei Fornitori SEA, gli stessi verranno sottoscritti dal Legale Rappresentante/Procuratore di ciascun Operatore Economico nell'ambito della successiva fase di gara.

La Domanda di partecipazione deve pervenire in modalità telematica, **pena l'esclusione dalla gara**, entro l'ora e la data fissate nel Bando di gara.

## **Si invitano pertanto i partecipanti ad attivarsi per tempo così da compilare e presentare la domanda di partecipazione entro il termine sopra fissato.**

Di seguito vengono descritte le modalità cui attenersi per la presentazione della domanda di partecipazione.

**A.** L'Operatore Economico, per inserire la domanda di partecipazione, dovrà accedere al Portale fornitori SEA attraverso l'url [http://seamilano.eu/business/it/b2b/fornitori/portale-gare](http://www.seamilano.eu/it/b2b/fornitori) e di qui al Portale Gare, seguirà questo percorso:

- a) cliccare sul link "Accesso all'area riservata" e inserire Username e Password nel box per accedere all'area riservata del Portale
- b) accedere al "Portale Gare"
- c) cliccare sul link "Portale Gare" (posizionato in alto)
- d) cliccare sul link "RdI" nella sezione "Sourcing"
- e) cliccare sul link "RdI per tutti"
- f) cliccare sulla riga corrispondente alla RDI on line di interesse (RDI XXXX)
- g) per avviare il processo di risposta alla RDI on line è necessario accedere alla RDI on line e cliccare sul link "Rispondi" (posizionato alla destra dello schermo). Questa azione dovrà essere effettuata solo al primo accesso.
- h) Per accedere all'area "Risposta di qualifica" della RDI on line, e quindi per inserire gli allegati richiesti da SEA, è necessario effettuare l'accesso e cliccare sul link "Risposta di Qualifica" (posizionato all'interno della sezione "Riassunto risposta"). In alternativa è possibile cliccare sul link "Modifica Risposta" (posizionato, alla destra dello schermo, in corrispondenza della sezione "Risposta di qualifica").

In dettaglio:

1) **Domanda di partecipazione** 1) Domanda di partecipazione alla gara e dichiarazioni a corredo, formulata nel testo di cui al Doc. 1.

La domanda di partecipazione deve essere sottoscritta digitalmente dal legale Rappresentante dell'Operatore Economico o da suo Procuratore. Il nome del file dovrà essere della tipologia: NomeOperatoreEconomico.Doc1\_legalerappresentante.estensione standard del file firmato digitalmente (es. ".pdf" oppure ".pdf.p7m",  $ecc...$ ).

Nel caso di formulazione della domanda a cura del Procuratore, il nome del file dovrà essere della tipologia: NomeOperatoreEconomico\_Doc1\_Procuratore.estensione standard del file firmato digitalmente (es. ".pdf" oppure ".pdf.p7m", ecc…). Inoltre, in tal caso, dovrà essere allegata copia della procura attestante il possesso di idonei poteri. Il nome del file dovrà essere della tipologia: NomeOperatoreEconomico\_Doc1\_procura.pdf.

2) **Doc. 1bis**, da compilare a cura di eventuale/i Consorziata/e esecutrice/i indicata/e dai Consorzi di cui all'art. 65, c. 2, lett. b) c) e d), D. Lgs. 36/2023.

Il Doc. 1bis dovrà essere sottoscritto digitalmente dal Legale Rappresentante della/e Consorziata/e esecutrice/i ovvero da Procuratore munito di idonei poteri.

Il nome del file dovrà essere della tipologia:

Nomeoperatoreeconomico.Doc1bis.Consorziata.estensione standard del file firmato digitalmente (es. ".pdf" oppure ".pdf.p7m", ecc…).

3) **Dichiarazione sostitutiva della C.C.I.A.A.** nel testo di cui all'allegato Doc. 2, sottoscritta digitalmente dal Legale Rappresentante dell'Operatore Economico o da suo Procuratore.

Il nome del file dovrà essere della tipologia:

Nomeoperatoreeconomico\_CCIAA.estensione standard del file firmato digitalmente (es. ".pdf" oppure ".pdf.p7m", ecc.);

- 4) *(in caso di Raggruppamento costituito ovvero di Consorzio ordinario costituito ovvero Consorzio di cui all'art. 65, c. 2, lett. b) c) e d), D. Lgs. 36/2023)* l'Operatore Economico dovrà fornire:
- (i) il Raggruppamento/Consorzio Ordinario: copia del mandato irrevocabile con rappresentanza, conferito per atto pubblico o scrittura privata autenticata, al mandatario dalle imprese che costituiscono il raggruppamento, in cui venga disciplinata altresì la modalità di fatturazione nell'ambito del Raggruppamento e la ripartizione percentuale in capo alle componenti dello stesso.

Il nome del file dell'atto dovrà essere della tipologia NomeOperatoreEconomico\_Mandato.pdf.;

(ii) il Consorzio: copia dell'atto costitutivo del Consorzio stesso oppure stralcio da cui si evinca la partecipazione al Consorzio delle imprese per conto delle quali il Consorzio concorre.

Il nome del file dell'atto dovrà essere della tipologia NomeOperatoreEconomico\_attocostitutivo.pdf;

- 5) Sia in caso di costituito sia di costituendo Raggruppamento di Imprese, lo stesso dovrà inoltre fornire il prospetto riepilogativo da cui si evinca, in toto, la ripartizione tra gli operatori economici dei requisiti prescritti. Il nome del file del prospetto dovrà essere della tipologia: NomeOperatoreEconomico\_prospetto.estensione standard del file firmato digitalmente (es. ".pdf" oppure ".pdf.p7m", ecc…);
- 6) È consentito il ricorso all'istituto dell'avvalimento ai sensi dell'art. 104, D.Lgs. 36/23. È altresì ammesso il ricorso all'istituto dell'avvalimento finalizzato al miglioramento della propria offerta tecnica (cd

"avvalimento premiale").

*(se del caso)* In caso di avvalimento, così come indicato dall'art. 104 del D.Lgs. 36/2023 e s.m.i.) l'Operatore Economico dovrà fornirne opportuna indicazione nell'ambito del Doc. 1) Domanda di partecipazione, specificando i requisiti di partecipazione ovvero i criteri premianti dell'offerta tecnica per i quali intende ricorrere all'istituto e indicando la/e società di cui si avvale.

#### **Documentazione amministrativa: regole per R.T.I., Consorzi**

Relativamente alla documentazione amministrativa:

Domanda di partecipazione e dichiarazioni a corredo dell'offerta e Dichiarazione cumulativa (Doc. 1 e Doc. 1bis) (rif. p.to 1 e 2)

In caso di costituito/costituendo Raggruppamento Temporaneo di Imprese/Consorzio ordinario di cui all'art. di cui all'art. 65, c. 2, lett. f) D. Lgs. 36/2023

La Domanda di partecipazione deve essere presentata da ciascuna impresa facente parte del R.T.I./Consorzio ordinario ed essere allegata

a portale dall'impresa che ha assunto/assumerà il ruolo di capogruppo; In caso di Consorzio di cui all'art. di cui all'art. 65, c. 2, lett. b) c) e d), D. Lgs. 36/2023

- In caso di Consorzi stabili, Consorzi fra cooperative di produzione e lavoro, nonché Consorzi tra imprese artigiane, la Domanda di partecipazione deve essere prodotta dal Legale Rappresentante/Procuratore del Consorzio.

Le Società che intendono riunirsi in un Consorzio non ancora costituito dovranno, in persona del Legale Rappresentante/Procuratore, produrre anch'esse i documenti/dichiarazioni di cui al Doc. 1).

Inoltre, le consorziate indicate ai punti b) e c), pag. 1 del Doc. 1) dovranno, in persona del Legale Rappresentante/Procuratore, produrre la dichiarazione di cui al Doc. 1bis.

Le dichiarazioni rese dalle Consorziate per conto delle quali il Consorzio concorre, verranno allegate a portale dal Consorzio stesso

Dichiarazione sostitutiva Certificato CCIAA (rif. p.to 3); Mandato con rappresentanza/atto costitutivo (rif. p.to 4); Prospetto qualificazione (rif. p.to 5); Dichiarazioni avvalimento (rif. p.to 6)

In caso di costituito/costituendo Raggruppamento Temporaneo di Imprese/Consorzio ordinario

- il documento di cui al punto 3 dovrà essere reso e sottoscritto digitalmente da tutte le imprese riunite/riunende ed essere allegato a portale dalla mandataria, oltre che dalla/e eventuale/i Consorziata/e;
- il documento di cui al punto 4 dovrà essere allegato a portale dalla mandataria ovvero dal Consorzio;
- il prospetto di qualificazione di cui al punto 5 deve essere: (i) sottoscritto da ciascuna impresa riunenda in caso di RTI costituendo (ii) sottoscritto dalla sola mandataria in caso di RTI costituito, ed essere in entrambi i casi allegato a portale dalla mandataria;

le dichiarazioni di cui al punto 6 (eventuale) dovranno essere rese nell'ambito della Domanda di partecipazione (Doc. 1) prodotta dall'impresa che opta per l'istituto dell'avvalimento.

**B.** Una volta inserita la domanda di partecipazione, è necessario trasmetterla cliccando sul tasto "Invia risposta" e cliccare su "**OK**" per confermare l'invio. A seguito di tale azione l'Operatore Economico potrà visualizzare nella sua cartella personale, alla colonna "Stato della risposta", l'avvenuta trasmissione della propria risposta all'evento (Stato della risposta: "Pubblicata").

L'Operatore Economico potrà modificare i dati precedentemente trasmessi entro e non oltre la data e ora di scadenza del termine fissato.

La risposta alla procedura si intenderà completa solo con la compilazione di tutte le risposte alla RdI on line configurata. In ogni caso, la Piattaforma non consente l'invio della risposta se non sono stati preliminarmente completati tutti i campi obbligatori della RdI on line. L'Operatore Economico potrà visualizzare nella sua cartella personale, alla colonna "Stato della risposta", l'avvenuta trasmissione (Stato della risposta: "Pubblicata"). L'Operatore Economico potrà modificare i dati precedentemente trasmessi entro e non oltre la data e l'ora di scadenza per la presentazione delle manifestazioni di interesse. La Piattaforma non accetta risposte oltre tale termine. L'ultima risposta compilata e sottoscritta dall'Operatore Economico prima della chiusura della RdI online, vale come proposta irrevocabile ed impegnativa.

Si evidenzia che la Piattaforma non consente la trasmissione di manifestazioni di interesse oltre il termine di scadenza fissato per la presentazione. A maggior chiarezza si precisa che, qualora le operazioni di compilazione delle diverse sezioni previste (Risposta di qualifica) della RdI on line non si concludano entro la data e ora di chiusura della procedura, la Piattaforma non segnalerà l'avvenuto superamento del termine di scadenza in corso di compilazione. Solo dopo che l'Operatore Economico avrà cliccato il tasto "Salva e Continua"/"Salva ed esci" per salvare la propria risposta e successivamente poterla trasmettere, la Piattaforma respingerà l'invio per avvenuto superamento della data di chiusura della RDI.

## ➢ **FASE 2 – PRESENTAZIONE OFFERTA**

Gli operatori economici che abbiano validamente superato la Fase 1 verranno invitati a formulare l'offerta nell'ambito della successiva Fase di gara.

A tal fine riceveranno, all'indirizzo di posta elettronica del Referente eprocurement, la comunicazione di avvenuta pubblicazione dell'Appalto, il cui numero identificativo, diverso da quello assegnato alla Domanda di partecipazione, verrà generato in automatico dalla Piattaforma ("RdO\_XXXXX").

### **2 QUESITI**

Eventuali quesiti/richieste di chiarimenti in ordine alla presente procedura con esclusione, quindi, dei quesiti di natura informatica dovranno essere formulati in lingua italiana, esclusivamente utilizzando le funzionalità della piattaforma, almeno 10 (dieci) giorni prima della scadenza del termine fissato per la presentazione delle Domande di partecipazione.

La Stazione Appaltante darà riscontro almeno 6 (sei) giorni prima della scadenza del termine fissato per la presentazione delle Domande di partecipazione.

Eventuali quesiti/richieste di chiarimenti in ordine alla presente procedura con esclusione, quindi, dei quesiti di natura informatica connessi alle modalità di utilizzo del portale, dovranno essere formulati in lingua italiana esclusivamente utilizzando le funzionalità del portale.

Al fine di potere accedere alla funzionalità di messaggistica della Piattaforma si invita l'Operatore Economico a fare riferimento alle modalità indicate al paragrafo nr. 6 ("Come utilizzare lo strumento della messaggistica") del Manuale Operativo per l'uso del portale Gare messe a disposizione della Committente.

Le richieste di chiarimenti e quesiti pervenuti oltre il termine sopra indicato potranno non essere esaminati e pertanto non ricevere riscontro.

È preciso onere dell'Operatore Economico, accedere sistematicamente all'Area "Messaggi" per prendere visione delle comunicazioni ivi inoltrate da SEA, le quali, essendo rese disponibili, si considereranno, comunque, lette.

Qualora i quesiti e/o le richieste di chiarimento fossero di interesse generale, SEA si riserva di estendere il riscontro anche agli altri Operatori Economici a mezzo di apposito Comunicato.

#### **Gli allegati inviati non potranno essere rimossi.**

**Nel caso in cui sussista l'esigenza di aggiornarne i contenuti, dovrà essere inserito un nuovo messaggio con un nuovo allegato in cui viene indicato che il medesimo sostituisce o integra il precedente. Tanto al fine della valutazione, da parte dell'Ente Aggiudicatore, dei contenuti e dei riscontri richiestigli. Anche in tal caso dovrà essere segnalata, con messaggio di testo breve, la presenza del nuovo allegato.**

Una mail segnalerà all'Operatore Economico che SEA ha provveduto a

rispondere al quesito/chiarimento, accedendo alla funzionalità "Messaggi".

Le richieste di chiarimenti e quesiti pervenuti oltre il termine sopra indicato potranno non essere esaminati e pertanto non ricevere riscontro.

È preciso onere dell'Operatore Economico accedere sistematicamente all'Area Messaggi" per prendere visione delle comunicazioni ivi inoltrate da SEA. Essendo rese disponibili al medesimo, le stesse si considereranno, comunque, lette.

Qualora i quesiti e/o le richieste di chiarimento fossero di interesse generale, SEA si riserva di estendere il riscontro anche agli altri Operatori Economici.